## *You Can Follow the Step-by-Step Directions Below*

After creating a FamilyID account and following the emailed verification link, you will be brought to your ' **Dashboard'**. Please type the name of the organization you are looking to register for in the search box that reads '**Type organization name or keyword to find a program'.**

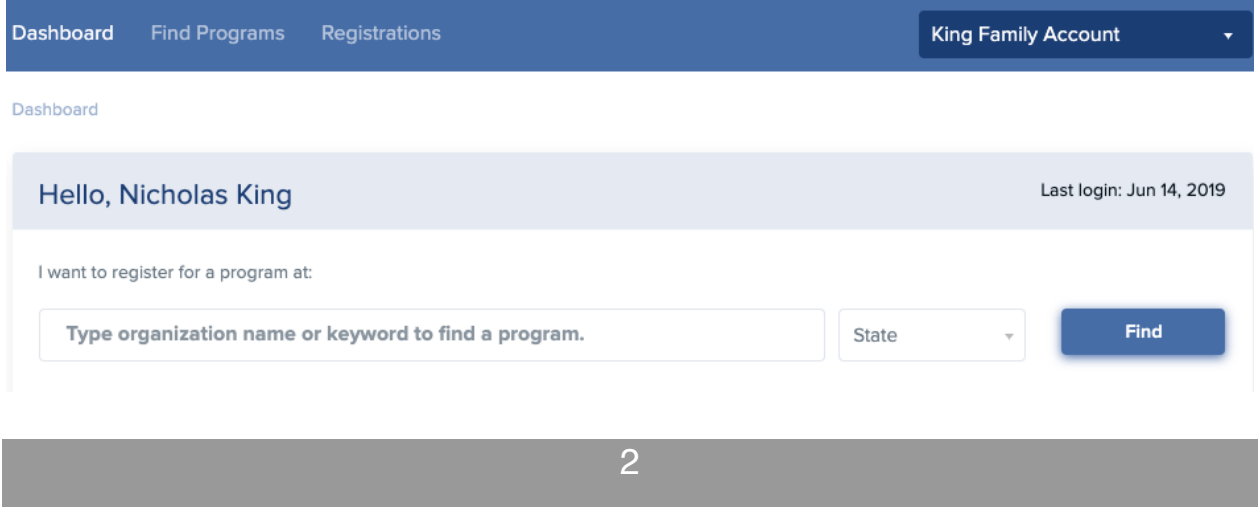

Find the program you are interested in and select the blue link with the program's title to head to the registration page.

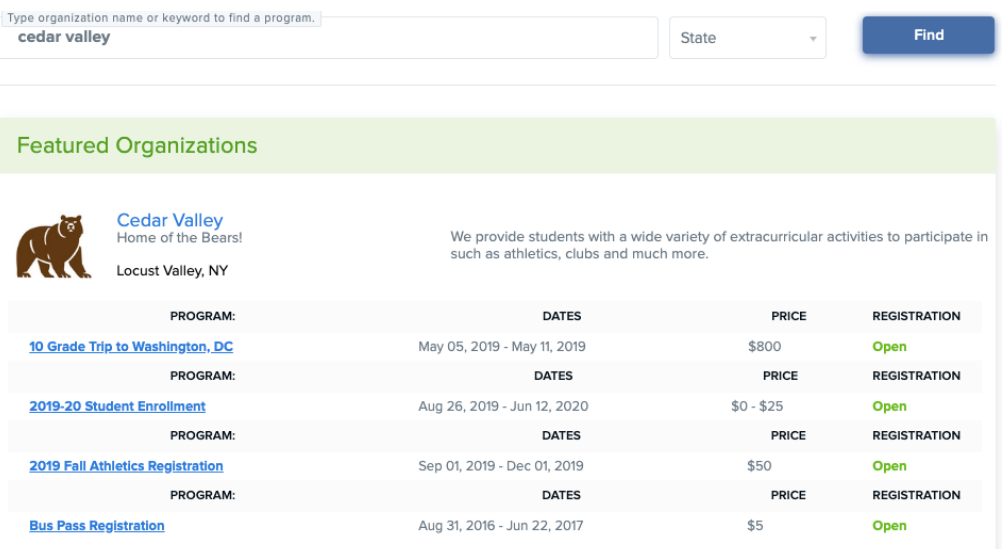

**Note:** If no blue links are available or you see a message that state "No programs are available by your organization" this means your organization currently does not have any open programs. You will need to reach out to them directly for more information on how or when you can register.

3

The program's landing page, or main page, will show a description of the program with a blue **'Register Now'** button located below. You can either select the **'Register Now'** button or just simply scroll down the page until you see the blue header that says **'Sections'** to kick off your registration process.

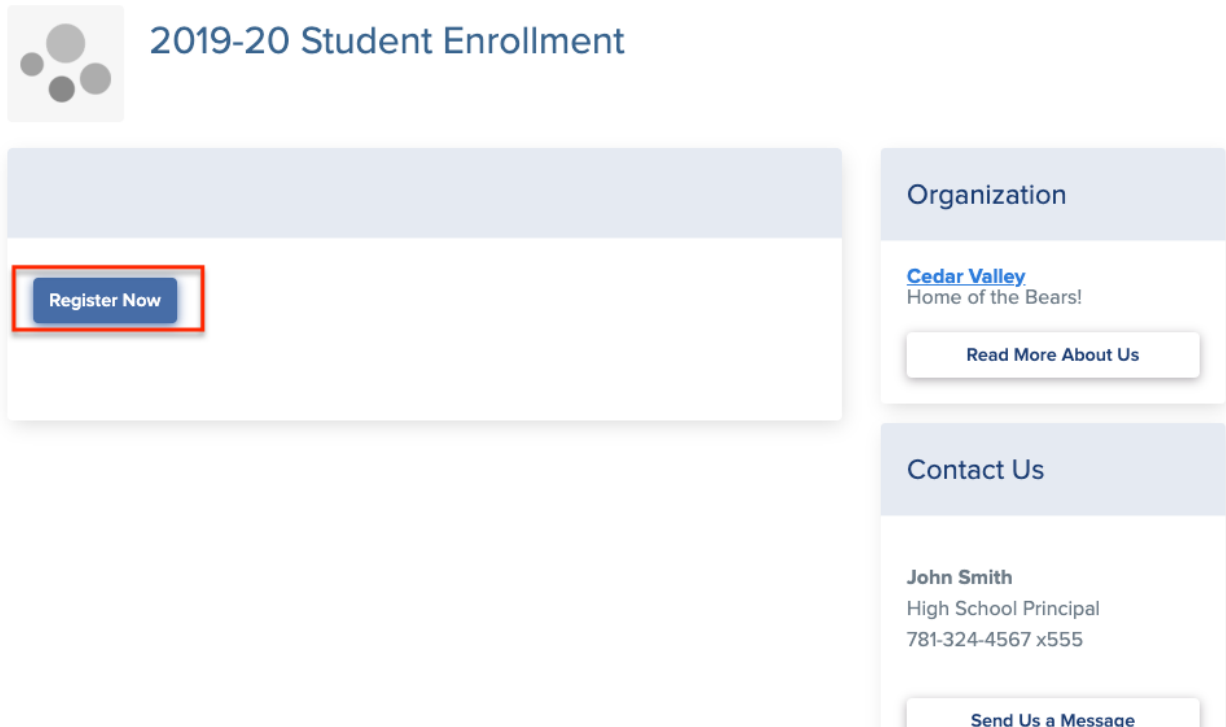

Select the **'Section'** of your choice.

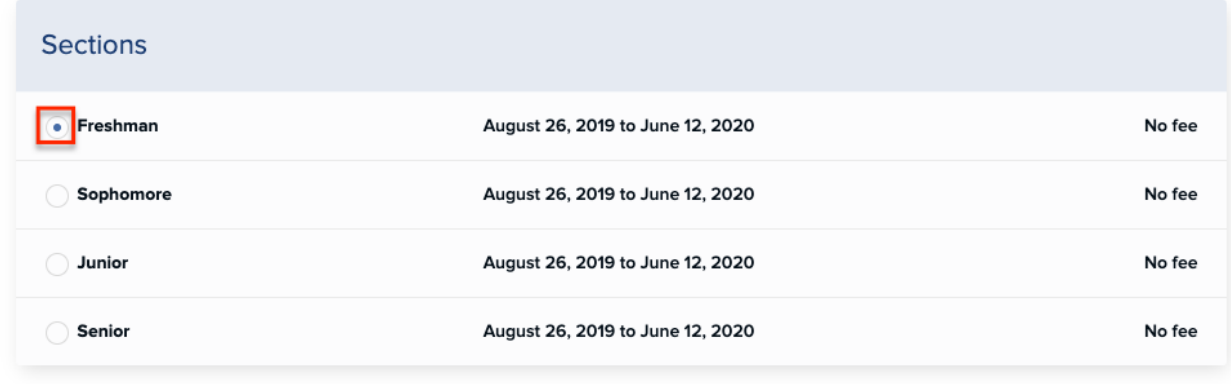

Proceed to **'Participant Information'** and fill in all required fields on the form (anything with a red asterisk is required).The participant is the person who is registering for the program.

5

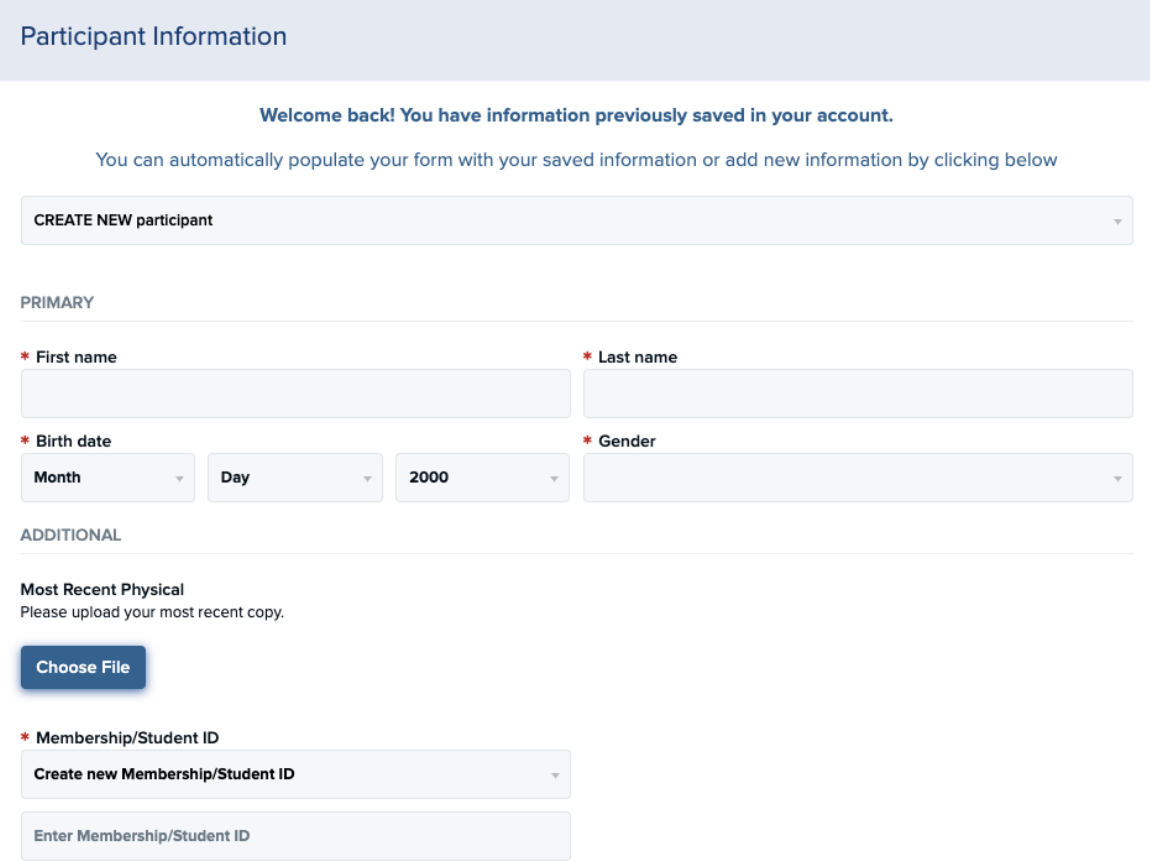

4

When you have completed the form, click the blue **'Continue'** button

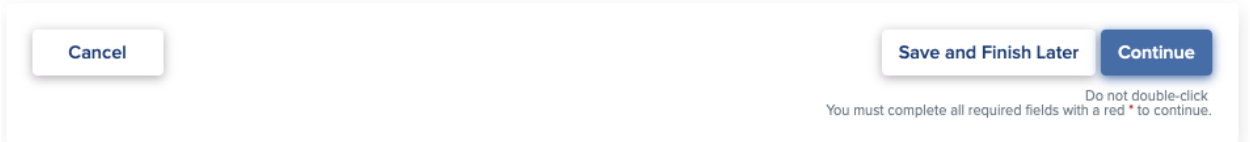

6

**Note:** If you have not completed all fields with a red asterisk the form will not allow you to continue and will bring you back up to the field you have missed. If you can not locate what is missing, please save your registration and contact us.

A summary of the registration will be displayed. In order to complete your registration, you will have the option to select a blue **'Submit'** button and complete your registration.

7

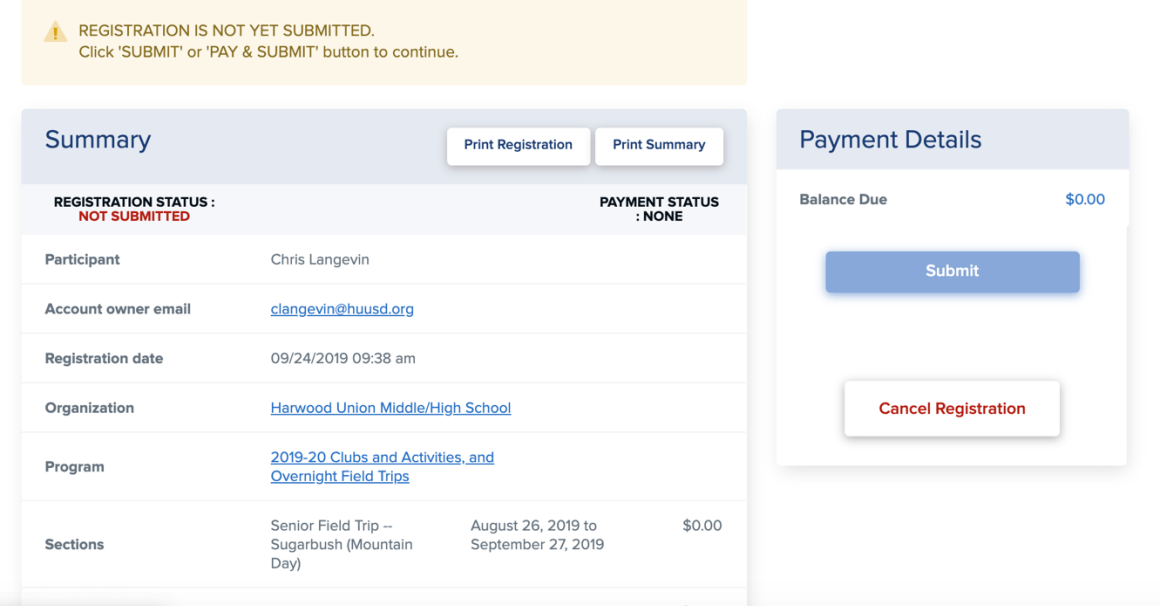

When you have successfully submitted your registration, you will see a summary page of your registration that states **'REGISTRATION STATUS: COMPLETED**'. You will also receive a confirmation email to the email address associated with your FamilyID account. Your information will now be saved in the system for future use.

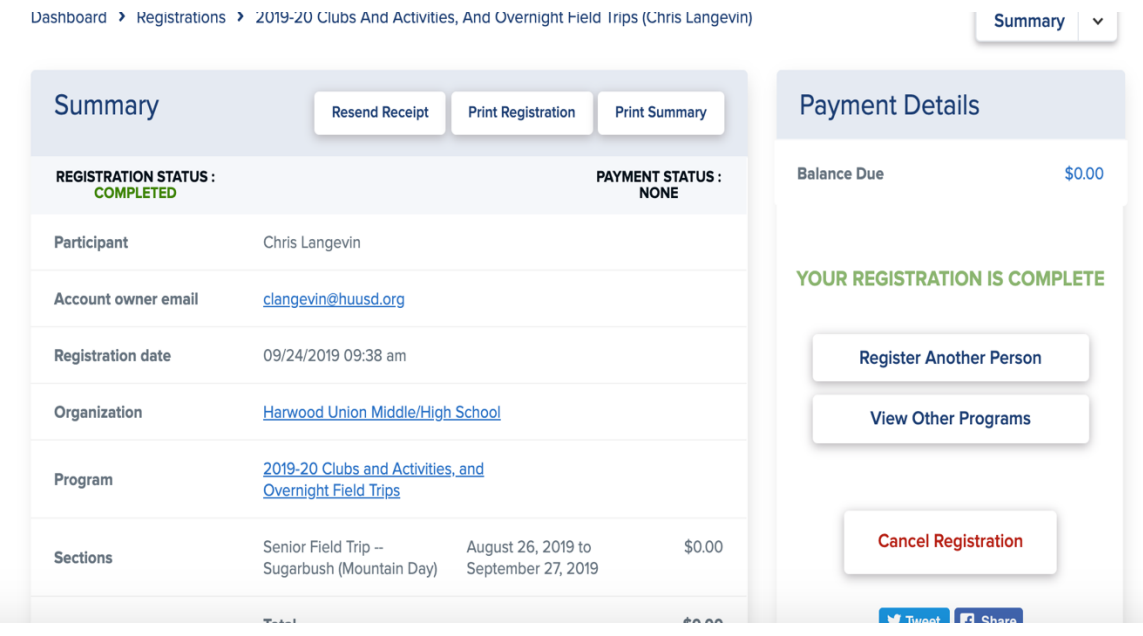